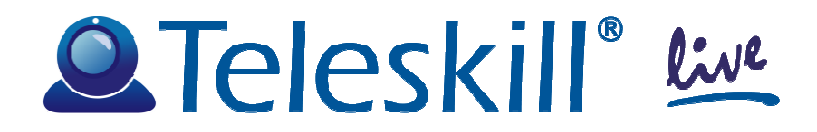

# **Teleskill Live per Wordpress**

# **PROCEDURA DI INSTALLAZIONE DEL MODULO INTEGRATIVO<sup>E</sup> CONFIGURAZIONE DEL SERVIZIO**

## **Indice**

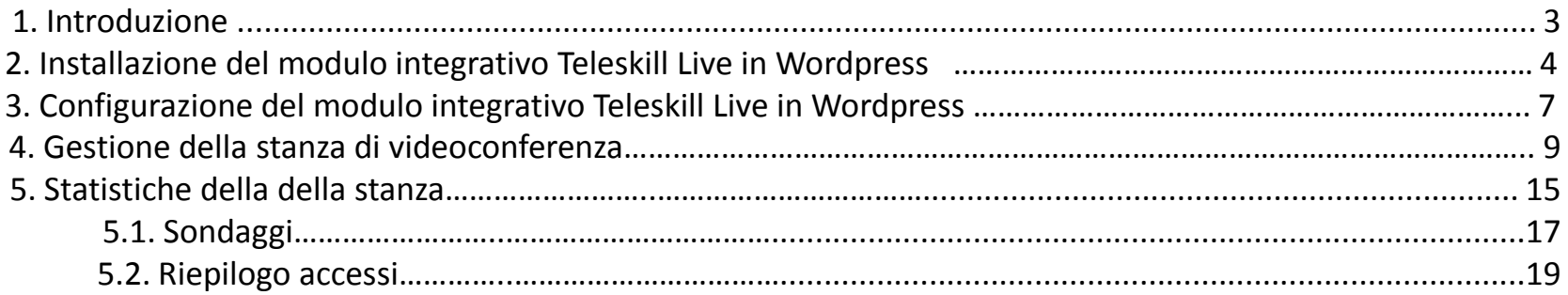

#### **1. Introduzione**

Il servizio Teleskill Live, integrato all'interno del CMS Wordpress, <sup>è</sup> dedicato alla comunicazione audiovisiva sincrona interattiva via Internet tra un Conference Manager <sup>e</sup> più utenti remoti <sup>e</sup> viene erogato on-line in modalità ASP. Questo documento <sup>è</sup> rivolto ai gestori di siti realizzati con Wordpress <sup>e</sup> descrive la modalità di installazione <sup>e</sup> configurazione del servizio Teleskill Live all'interno del CMS. Le versioni riferimento sono <sup>3</sup> <sup>e</sup> 4.

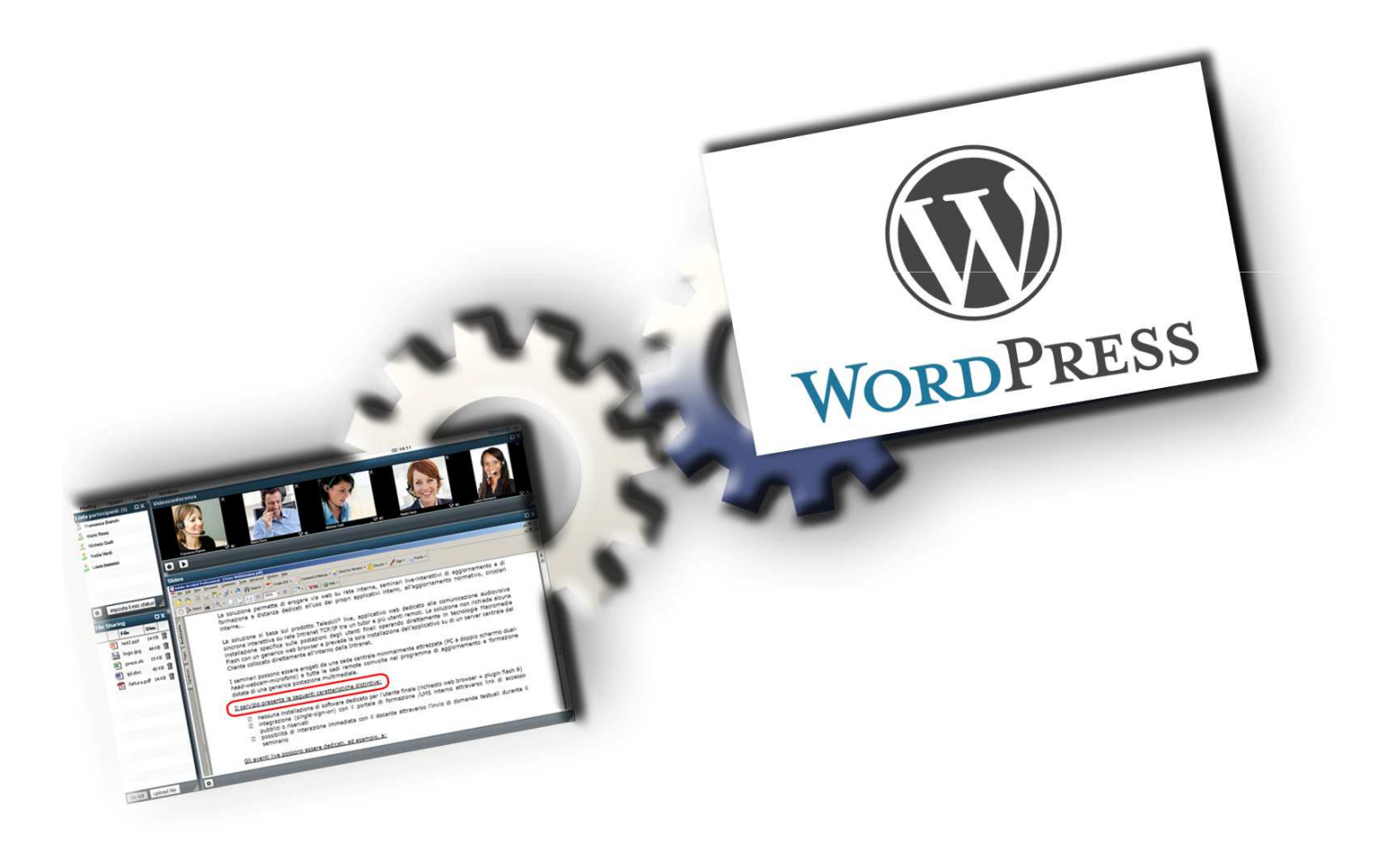

## **2. Installazione del modulo integrativo Teleskill Live in Wordpress**

Scaricate il seguente file, decomprimete la cartella e copiatela nel percorso wp-content/plugins di Wordpress: http://www.teleskill.it/download/wp-tlive.zip

Accedete al Pannello di Controllo di Wordpress in qualità di amministratori (**Fig. <sup>1</sup>**) <sup>e</sup> dal menu principale di sinistra cliccate la voce *Plugin* (**Fig. <sup>2</sup>**).

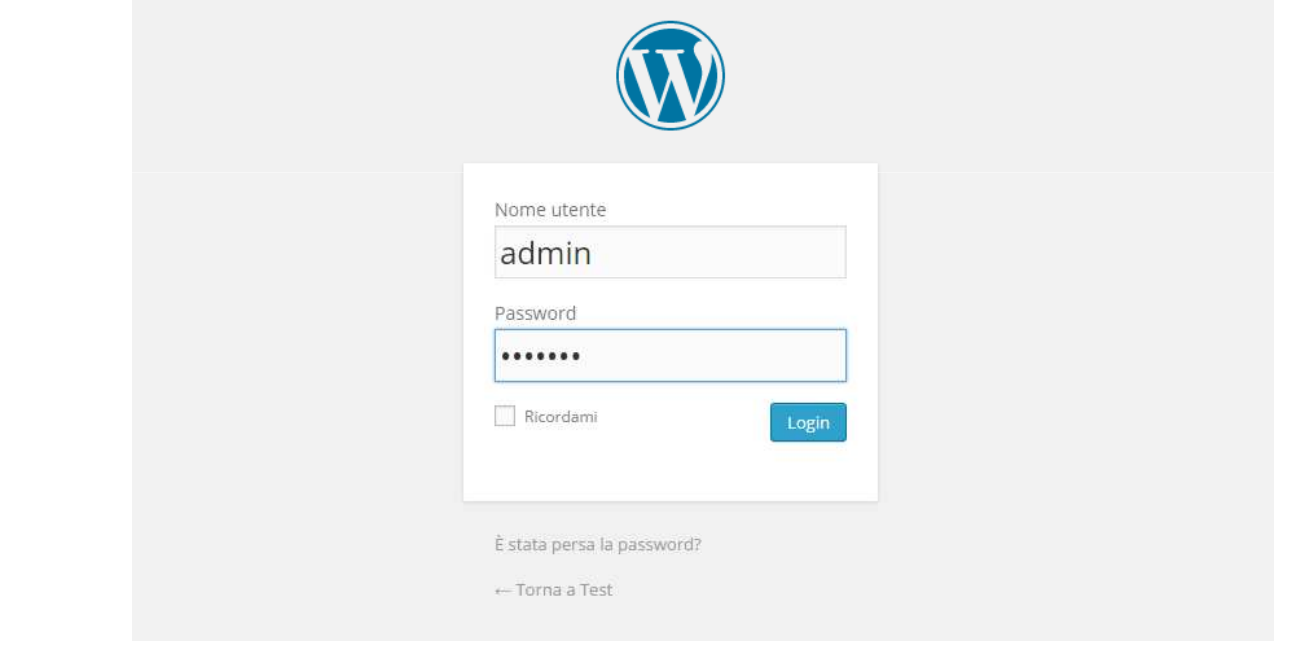

#### **Fig. 1**

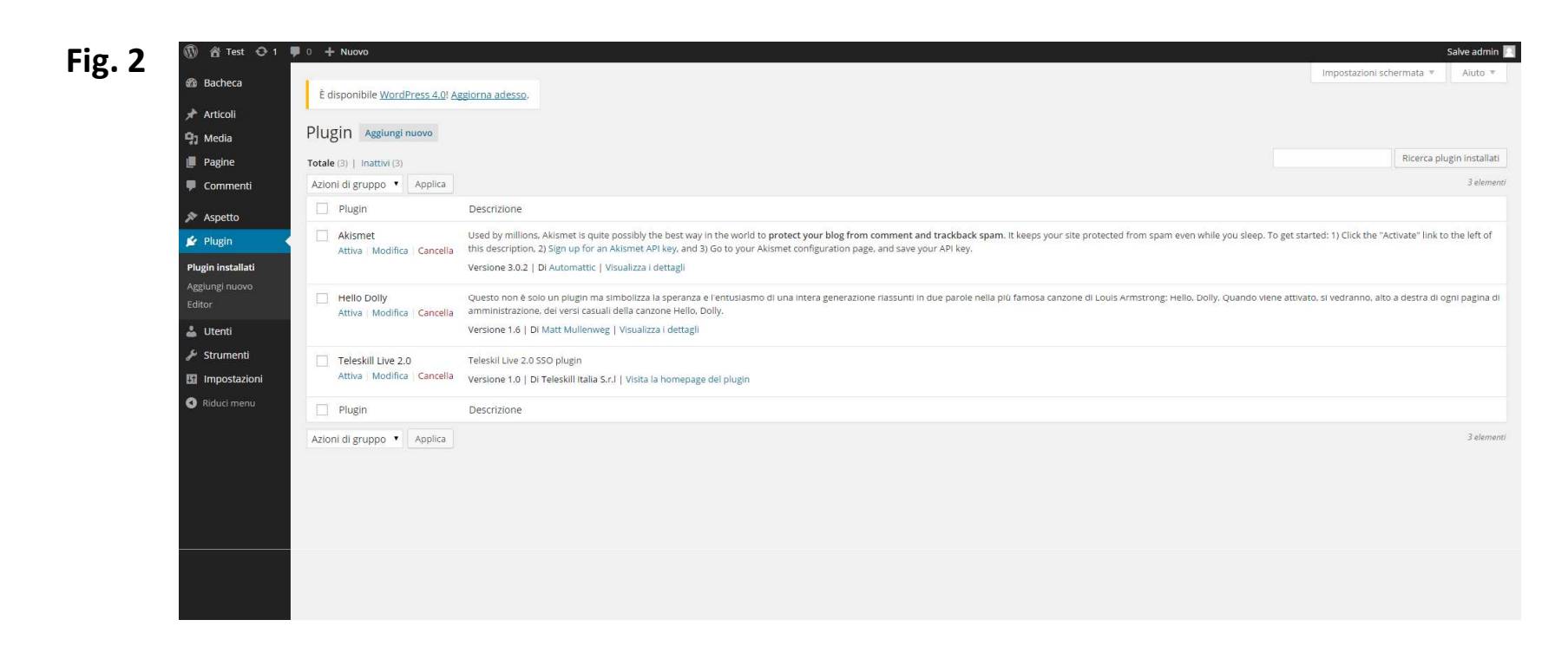

Nella lista dei plugins disponibili comparirà Teleskill Live 2.0. Cliccate su *Attiva* per installarlo. <sup>A</sup> questo punto, comparirà la voce di menù da cui sarà possibile accedere alla configurazione del componente.

**Fig. 3**

### **2. Configurazione del modulo integrativo Teleskill Live in Wordpress**

Dal menu principale cliccate la voce *Teleskill Live>Impostazioni* (**Fig. <sup>3</sup>**). Inserite nell'apposito campo il *CCC (Codice Cliente)* che avete ricevuto nella mail inviata da Teleskill (**Fig. <sup>6</sup>**), ed il *Numero max di partecipanti* consentito dal canale, quindi cliccate sul tasto *Salva le modifiche*.

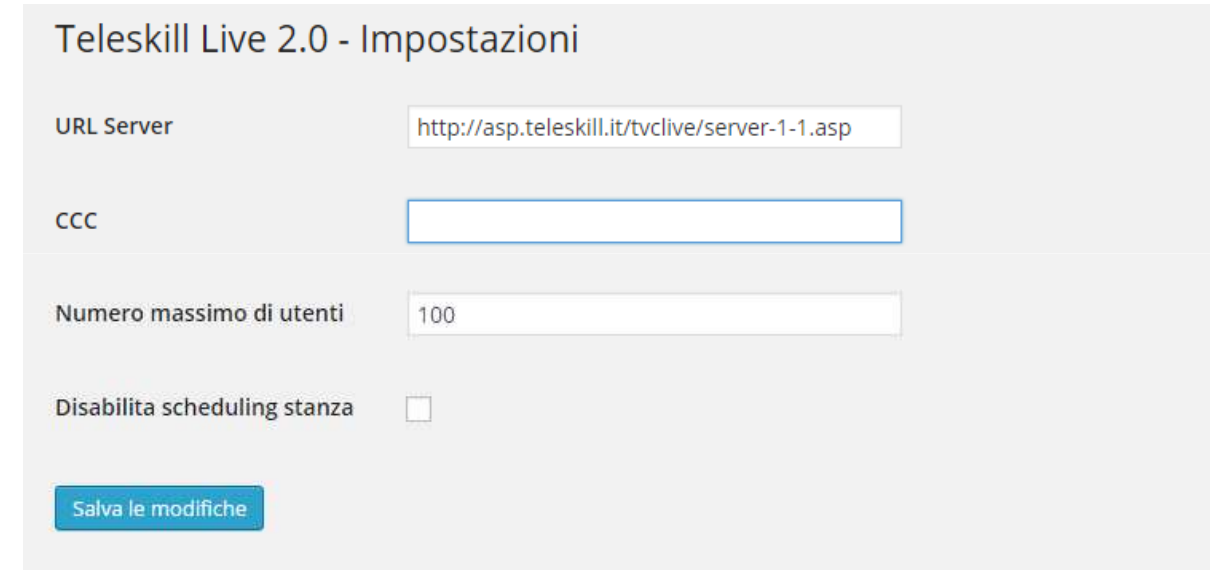

 $\overline{a}$   $\overline{b}$   $\overline{c}$   $\overline{c}$   $\overline{$ 

### **3. Gestione della stanza di videoconferenza**

Dal menù di amministrazione, cliccate su *Crea Stanza* (**Fig. 4**).

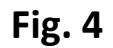

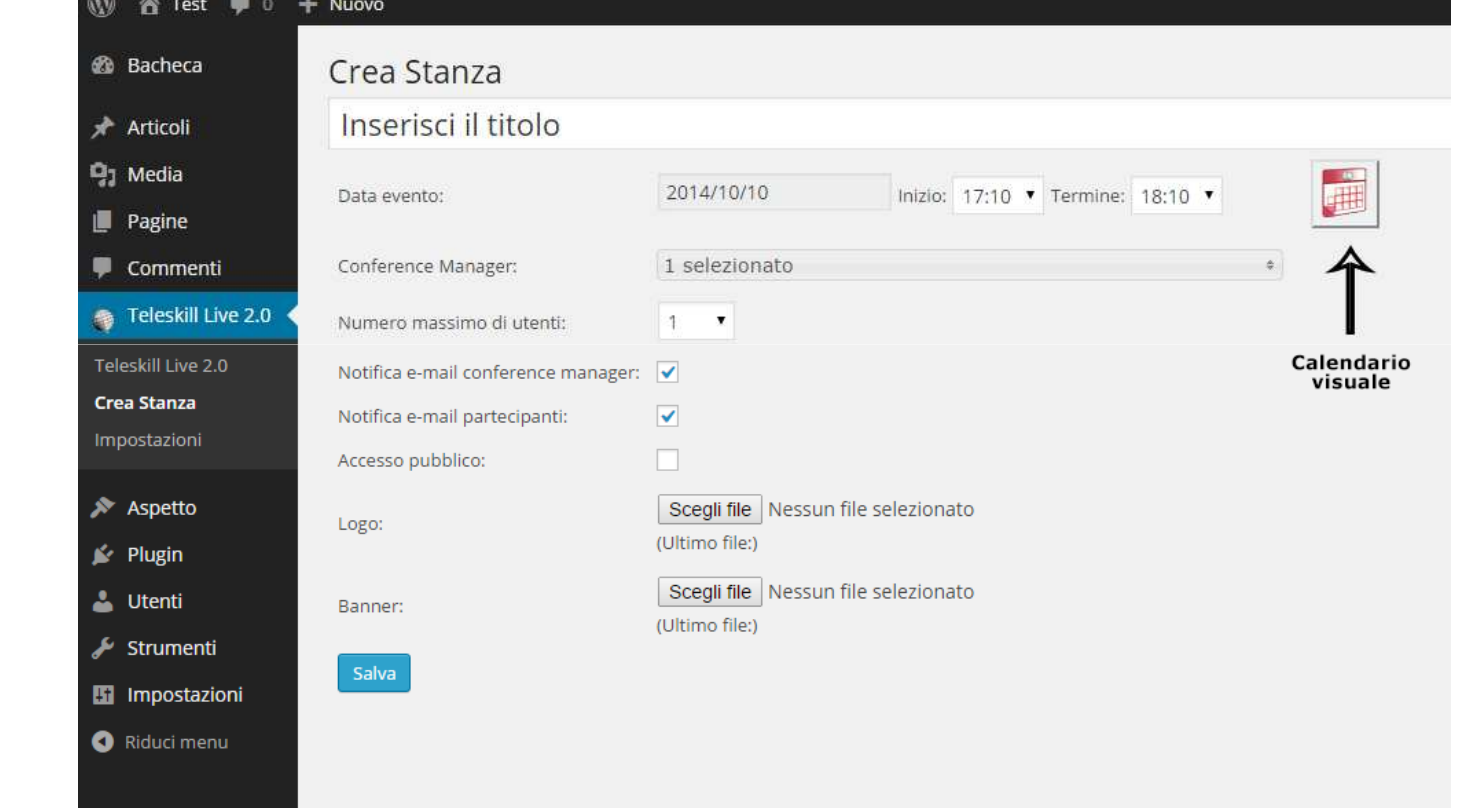

Di seguito la descrizione dei campi richiesti:

- Titolo dell'evento;
- Data dell'evento;
- Ora d'inizio <sup>e</sup> termine dell'evento;
- Conference manager: selezionare obbligatoriamente un utente come gestore della videoconferenza

• N. Max di utenti: numero massimo di utenti che possono accedere. Il sistema verificherà, successivamente, se ci sono eventi concorrenti tali per cui il numero totale di utenti non superi quelloconsentito dal canale;

- Abilita la notifica e-mail dell'avvenuta iscrizione/disiscrizione del conference manager;
- Abilita la notifica e-mail ai partecipanti, dell'avvenuta iscrizione <sup>o</sup> modifica della data;
- Caricamento di un logo personalizzato nella stanza di videoconferenza;
- Caricamento di un banner personalizzato nel wizard della videconferenza;
- Abilita l'accesso alla stanza <sup>a</sup> tutti gli utenti della piattaforma, senza doverli iscrivere manualmente;

Il componente dispone di un calendario visuale (**Fig. <sup>5</sup>**) mediante il quale <sup>è</sup> possibile avere una panoramica degli eventi concorrenti già schedulati <sup>e</sup> modificare rapidamente <sup>i</sup> dati dell'evento corrente, verificando che il numero di utenti scelto, non superi la soglia massima di utenti concorrenti definita dal canale.

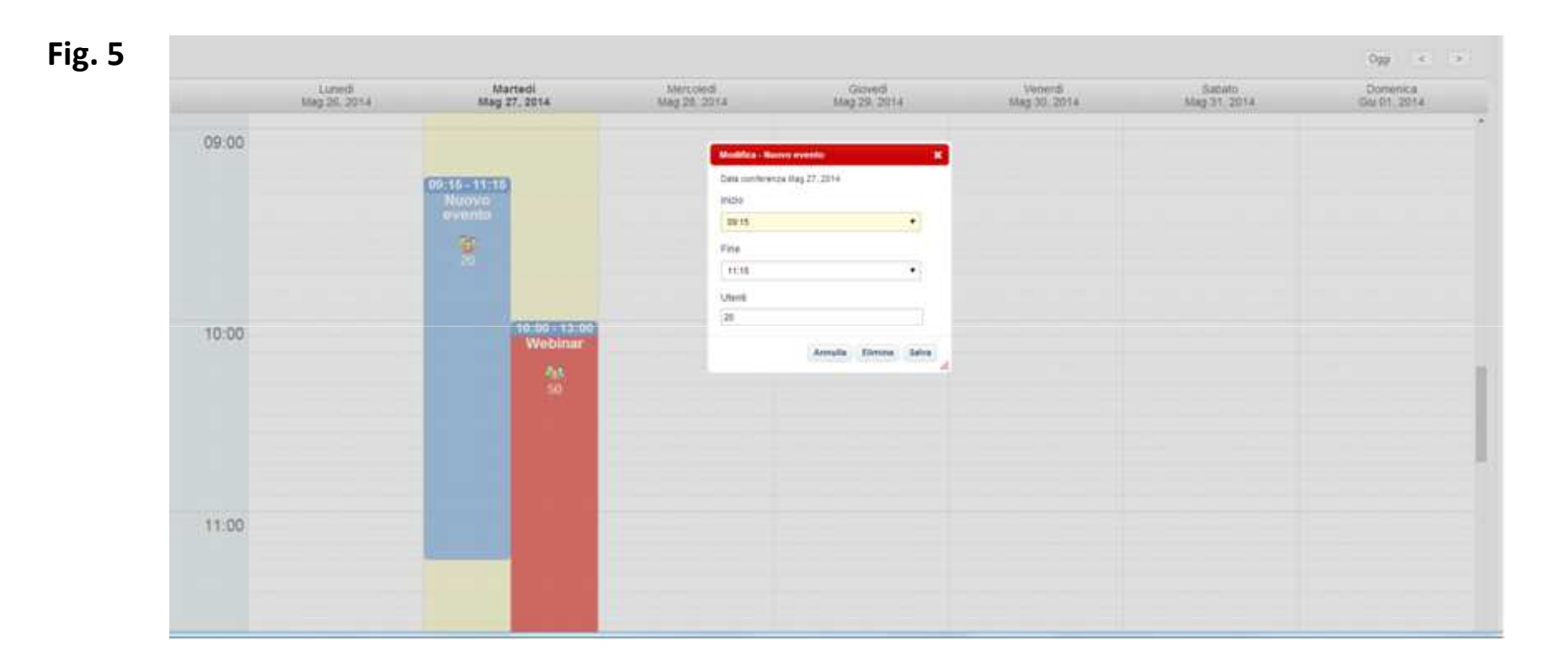

Una volta creata la stanza, <sup>è</sup> necessario iscrivere gli utenti all'evento. Dalla schermata riepilogo degli eventi creati, cliccate sull'icona dei partecipanti (**Fig. <sup>6</sup>**).

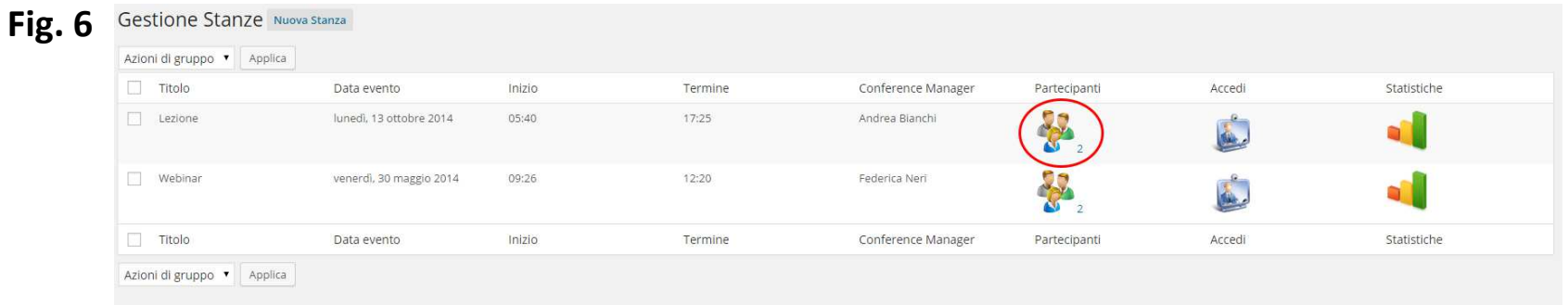

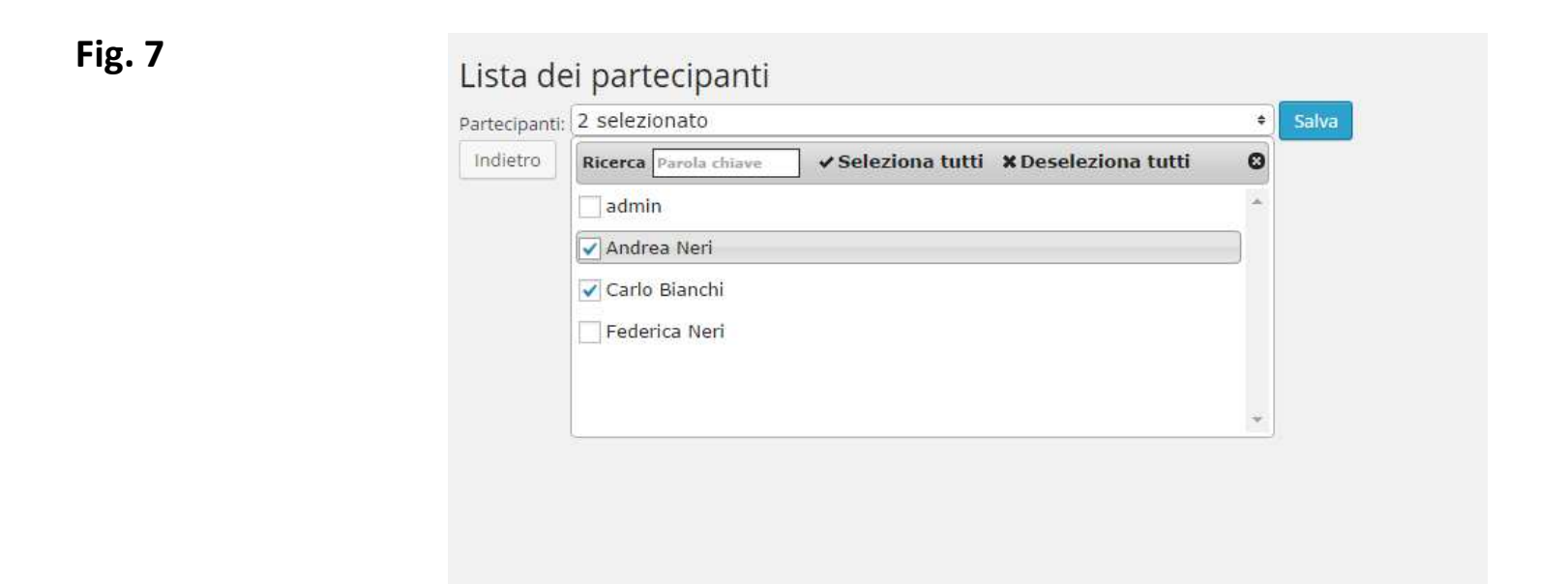

La pagina che si apre, vi consente di scegliere gli utenti da iscrivere all'evento schedulato. Una volta selezionati gli utenti interessati, completate l'iscrizione cliccando *Salva* (**Fig. <sup>7</sup>**).

Al termine, verrà inviata una e-mail di notifica <sup>a</sup> tutti <sup>i</sup> partecipanti se opportunamente abilitata nella maschera di riepilogo della stanza.

Ogni utente può visionare le stanze <sup>a</sup> cui <sup>è</sup> iscritto, effettuando il login ed accedendo alla sezione di backend. In alternativa, <sup>è</sup> possibile creare una pagina apposita del sito, sfruttando <sup>i</sup> shortcodes di Wordpress. E' sufficiente, dal pannello di amministrazione, creare una nuova pagina (o un post) <sup>e</sup> inserire nel corpo il seguente codice [tlive-view-rooms] (**Fig. <sup>8</sup>**). Potete, ad esempio, associare la pagina ad una voce di menù, da cui gli utenti potranno accedere alla lista delle stanze <sup>a</sup> loro accessibili.

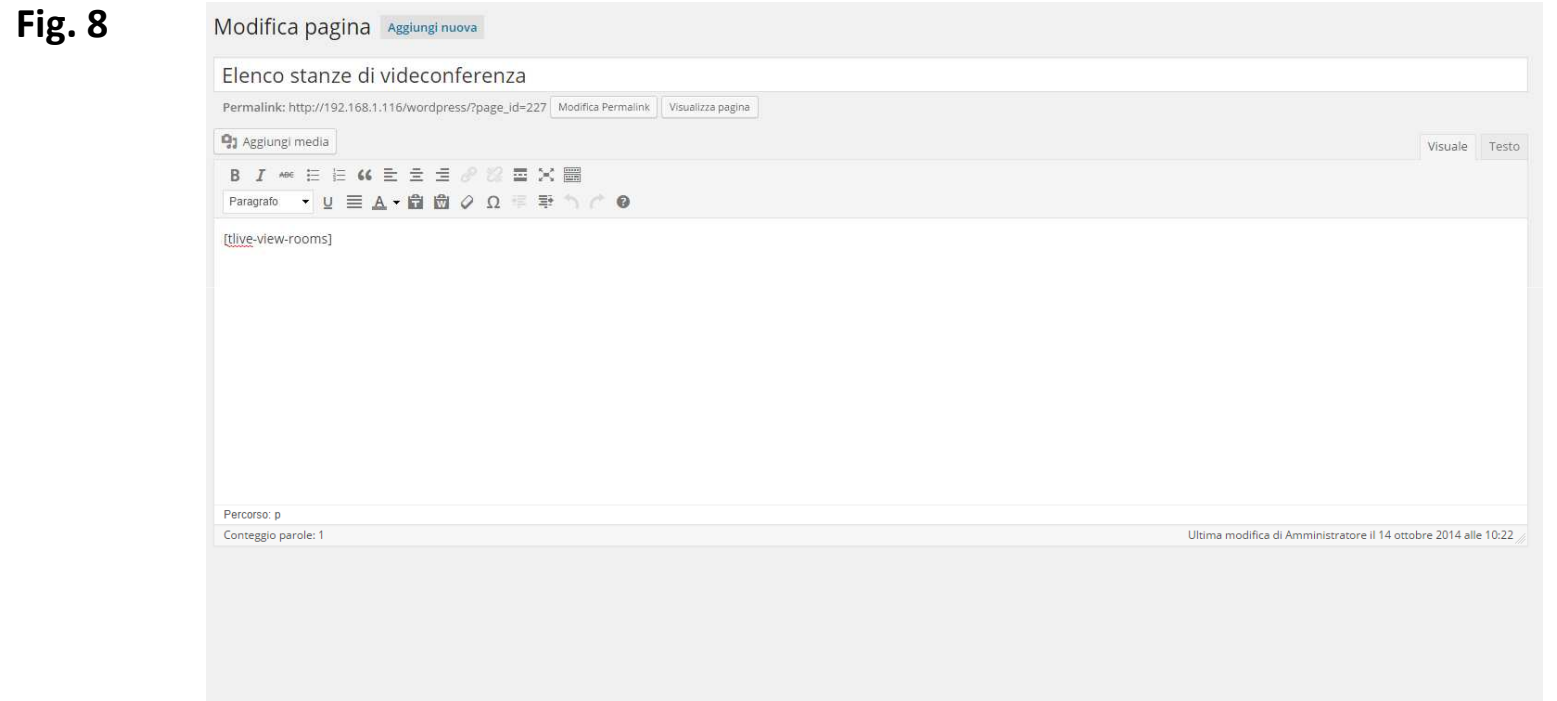

In questo modo, l'utente che effettua il login alla piattaforma Wordpress, potrà visionare l'elenco delle stanze in cui <sup>è</sup> iscritto ed accedere alla stanza in SSO. (**Fig. <sup>9</sup>**).

#### **Fig. 9**

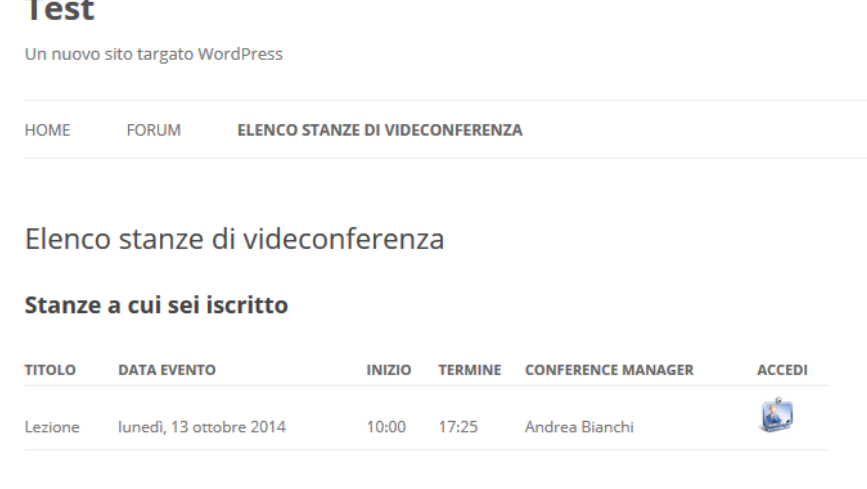

#### **5. Statistiche della stanza**

E' possibile accedere alle statistiche relative <sup>a</sup> ciascuna stanza, cliccando sull'icona evidenziata (**Fig. <sup>10</sup>**).

E' necessario importare <sup>i</sup> dati dalla piattaforma, cliccando sul pulsante *Aggiorna Statistiche* (**Fig. <sup>11</sup>**).

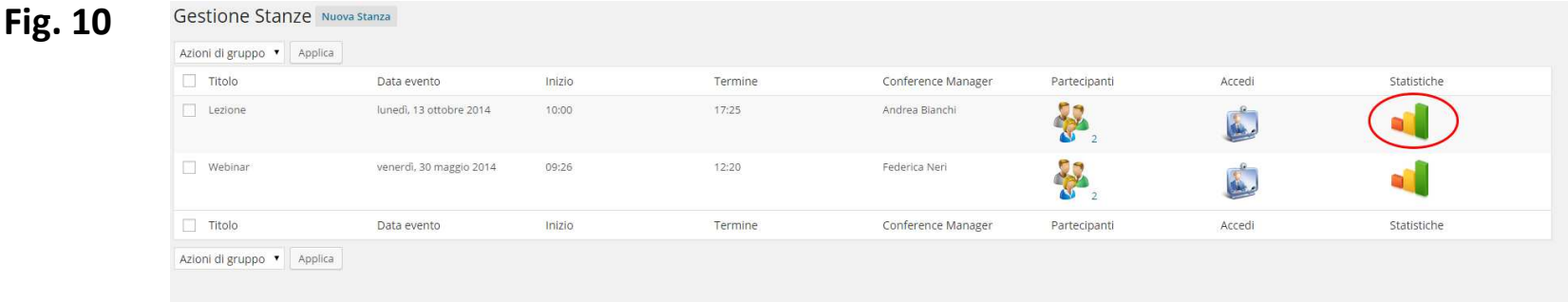

#### **Fig. 11Gestione Stanze** Aggiorna statistiche Indietro Elenco delle sessioni Sessione Elenco dei sondaggi Elenco degli accessi Sessione del giovedì, 22 maggio 2014, dalle 09:56 alle 10:38 Visualizza accessi Visualizza sondaggi Sessione Elenco dei sondaggi Elenco degli accessi Elenco delle lezioni Sessione Elenco degli accessi Lezione del giovedì, 22 maggio 2014, dalle 10:13 alle 10:31 Visualizza accessi Sessione Elenco degli accessi

In particolare, <sup>è</sup> possibile visualizzare per ogni sessione di stanza, <sup>i</sup> dati relativi a:

- •Elenco dei sondaggi <sup>e</sup> relative sessioni
- •Elenco degli accessi effettuati dai partecipanti per ciascuna sessione di stanza

#### **5.1. Sondaggi**

Cliccando sulla voce Sondaggi, è possibile visionare l'elenco di tutti i questionari creati nella sessione di stanza (**Fig. 12**).

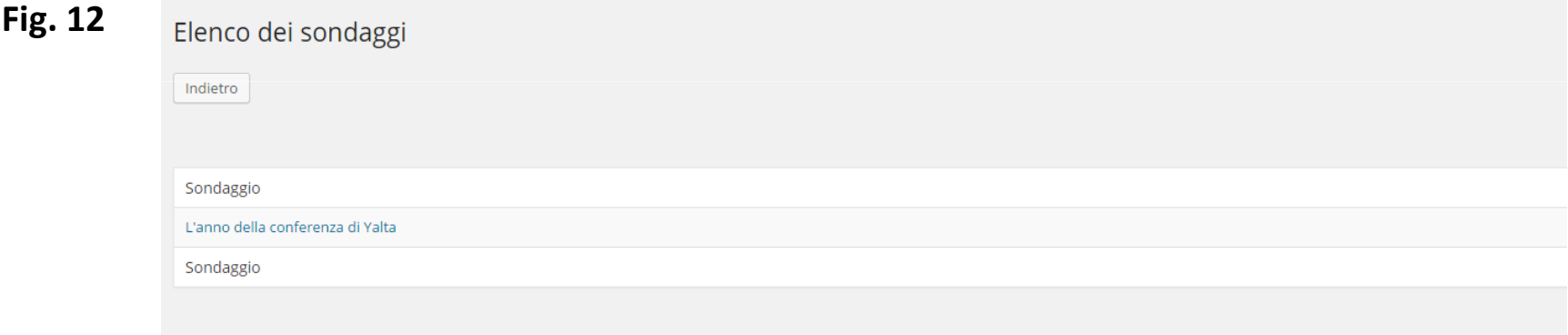

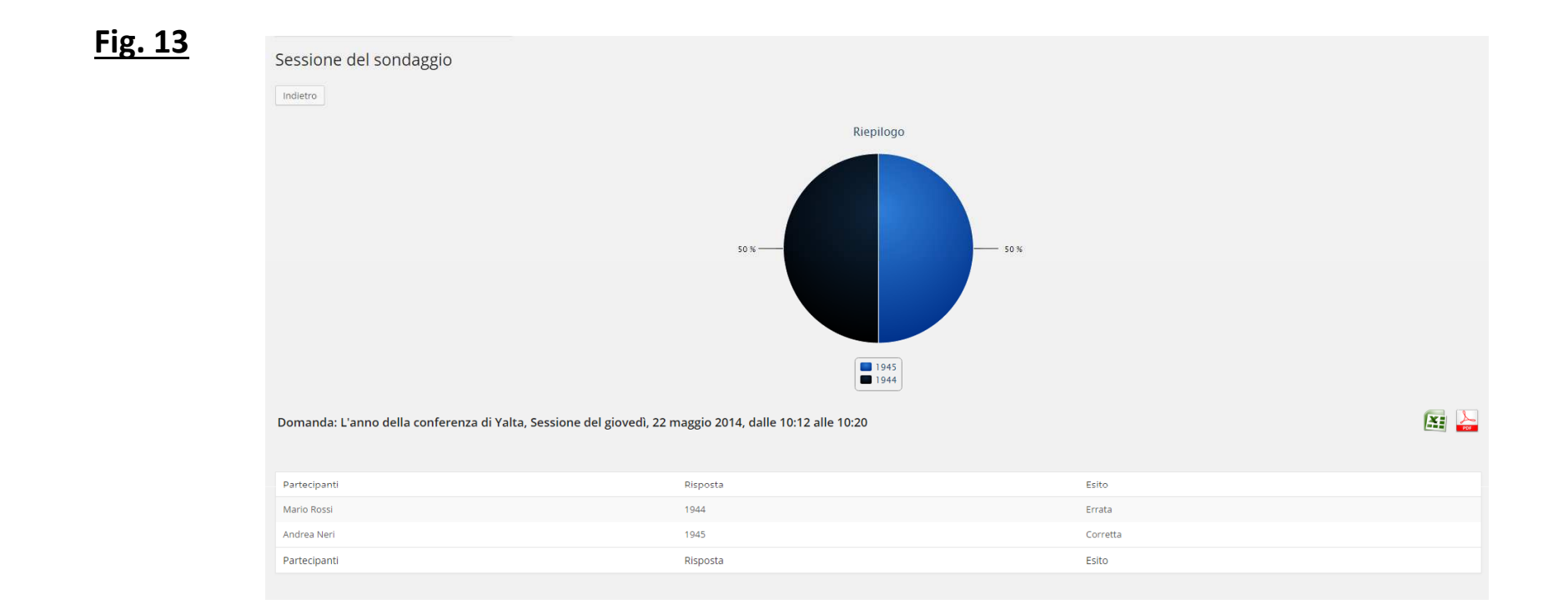

Per ogni sondaggio si può accedere al dettaglio di ciascuna sessione, ottenendo una panoramica delle risposte di ciascun utente,la relativa correttezza ed un diagramma circolare di sintesi. E' inoltre possibile, esportare i dati del sondaggio in formato Excel e pdf. (**Fig.13**)

#### **5.2. Riepilogo Accessi**

Cliccando sulla voce *Accessi*, nella pagina di riepilogo delle statistiche, è possibile visionare l'elenco degli accessi effettuati dai partecipanti ed un grafico di sintesi che sulle ascisse mostra l'arco temporale, mentre sulle ordinate il numero degli accessi. Anche in questo caso, è possibile esportare i dati (**Fig. 14**).

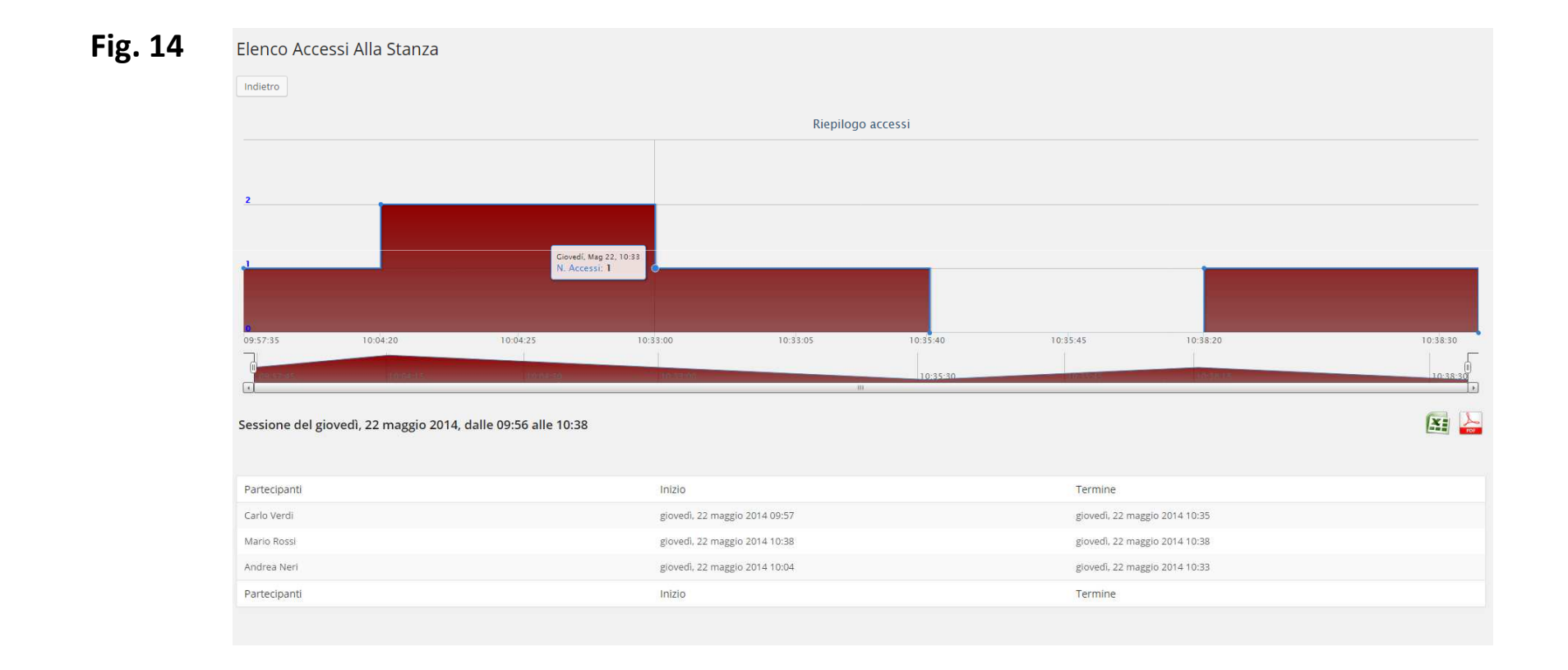